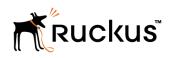

SOFTWARE INSTALLATION GUIDE

Ruckus Wireless<sup>™</sup> SmartCell Insight<sup>™</sup> Installation Guide

Supporting SmartCell Insight<sup>™</sup> 3.5.0

## **Copyright Notice and Proprietary Information**

Copyright 2017 Brocade Communications Systems, Inc. All rights reserved.

No part of this documentation may be used, reproduced, transmitted, or translated, in any form or by any means, electronic, mechanical, manual, optical, or otherwise, without prior written permission of or as expressly provided by under license from Brocade.

## **Destination Control Statement**

Technical data contained in this publication may be subject to the export control laws of the United States of America. Disclosure to nationals of other countries contrary to United States law is prohibited. It is the reader's responsibility to determine the applicable regulations and to comply with them.

## Disclaimer

THIS DOCUMENTATION AND ALL INFORMATION CONTAINED HEREIN ("MATERIAL") IS PROVIDED FOR GENERAL INFORMATION PURPOSES ONLY. BROCADE and RUCKUS WIRELESS, INC. AND THEIR LICENSORS MAKE NO WARRANTY OF ANY KIND, EXPRESS OR IMPLIED, WITH REGARD TO THE MATERIAL, INCLUDING, BUT NOT LIMITED TO, THE IMPLIED WARRANTIES OF MERCHANTABILITY, NON-INFRINGEMENT AND FITNESS FOR A PARTICULAR PURPOSE, OR THAT THE MATERIAL IS ERROR-FREE, ACCURATE OR RELIABLE. BROCADE and RUCKUS RESERVE THE RIGHT TO MAKE CHANGES OR UPDATES TO THE MATERIAL AT ANY TIME.

## **Limitation of Liability**

IN NO EVENT SHALL BROCADE OF RUCKUS BE LIABLE FOR ANY DIRECT, INDIRECT, INCIDENTAL, SPECIAL OR CONSEQUENTIAL DAMAGES, OR DAMAGES FOR LOSS OF PROFITS, REVENUE, DATA OR USE, INCURRED BY YOU OR ANY THIRD PARTY, WHETHER IN AN ACTION IN CONTRACT OR TORT, ARISING FROM YOUR ACCESS TO, OR USE OF, THE MATERIAL.

### **Trademarks**

Ruckus Wireless, Ruckus, the bark logo, BeamFlex, ChannelFly, Dynamic PSK, FlexMaster, Simply Better Wireless, SmartCell, SmartMesh, SmartZone, Unleashed, ZoneDirector and ZoneFlex are trademarks of Ruckus Wireless, Inc. in the United States and in other countries. Brocade, the B-wing symbol, MyBrocade, and ICX are trademarks of Brocade Communications Systems, Inc. in the United States and in other countries. Other trademarks may belong to third parties.

# Contents

| About This Document                                              | 5  |
|------------------------------------------------------------------|----|
| Overview                                                         | 5  |
| Document Conventions                                             | 5  |
| Related Documentation                                            | 6  |
| Documentation Feedback                                           | 6  |
| Before You Begin                                                 | 7  |
| System Requirements                                              | 7  |
| Minimum Hardware Requirements                                    |    |
| Guidelines for Setting Up Data Nodes                             |    |
| Requirements                                                     |    |
| Bandwidth Requirements                                           | 9  |
| Minimum Software Requirements                                    | 9  |
| DHCP Server Requirements                                         | 9  |
| NTP Server Requirements                                          |    |
| Compatibility Matrix                                             |    |
| Compatibility Matrix                                             | 11 |
| Installing SCI                                                   |    |
| Installation Overview                                            |    |
| Setting Up the Virtual Machine Using VMware ESXi                 |    |
| Setting Up the Virtual Machine Using AWS                         |    |
| Setting Up the Virtual Machine Using a Static IP Address         |    |
| Setting Up the Virtual Machine Using KVM QCOW2                   | 21 |
| Setting Up the Virtual Machine Using GCE                         |    |
| Setting Up the Nodes                                             | 23 |
| Firewall Rules                                                   |    |
| Installing Custom SSL Certificate                                |    |
| Secure Shell Access to SCI                                       | 26 |
| Configuring SCI                                                  |    |
| Configuring SMTP                                                 |    |
| Sending a Test Email                                             |    |
| Adding and Managing Controllers                                  |    |
| ZoneDirector - Poll and Push Methods                             |    |
| SmartZone Versions Prior to 3.5                                  |    |
| SmartZone Versions to 3.5 or Later                               |    |
| Deleting a Controller                                            |    |
| Editing Controllers                                              |    |
| Enabling AP SCI Statistics Delivery on SmartZone 3.2 Controllers |    |
| Enabling AP SCI Statistics Delivery on SmartZone 3.4 Controllers | 40 |
| Configuring the Controller                                       |    |
| Configuring Controllers from the Web UI                          | 41 |
| Configuring SCI Settings for:                                    |    |
| ZoneDirector (Push Method)                                       |    |
| Important Setting on ZoneDirector                                |    |

| Jpdating the SCI Software                       | 17 |
|-------------------------------------------------|----|
| Updating the Software from the Cloud            | 17 |
| Updating the Software Package by Downloading it |    |
| Aanaging Licenses                               | 19 |
| Trial License                                   | 19 |
| Upgrading to the SCI License                    | 19 |
| Aligration from SCI 1.x                         | 51 |
| Prerequisites                                   | 51 |
| Miaration Procedure                             | 52 |
| Monitor the Migration Process                   |    |

# **About This Document**

| • | Overview               | 5 |
|---|------------------------|---|
| • | Document Conventions   |   |
| • | Related Documentation  |   |
| • | Documentation Eeedback |   |

## **Overview**

This *SmartCell Insight Installation Guide* provides instructions for installing and the initial setup of the Ruckus Wireless<sup>™</sup> SmartCell Insight (SCI) application.

This guide is written for service operators and system administrators who are responsible for managing, configuring, and troubleshooting Wi-Fi networks. It assumes basic working knowledge of local area networks, wireless networking, and wireless devices.

### NOTE

Refer to the release notes shipped with your product to be aware of certain challenges when upgrading to this release.

Most user guides and release notes are available in Adobe Acrobat Reader Portable Document Format (PDF) or HTML on the Ruckus Wireless Support Web site at https://support.ruckuswireless.com/contact-us.

### **Document Conventions**

Document Conventions and Document Conventions list the text and notice conventions that are used throughout this guide.

#### TABLE 1 Text conventions

| Convention                                                                          | Description                                                        | Example                                                                                                    |
|-------------------------------------------------------------------------------------|--------------------------------------------------------------------|----------------------------------------------------------------------------------------------------|
| message phrase                                                                      | Represents messages displayed in response to a command or a status | [Device Name] >                                                                                            |
| user input                                                                          | Represents information that you enter                              | [Device Name] > set ipaddr 10.0.0.12                                                                       |
| user interface controls                                                             | Keyboard keys, software buttons, and field names                   | Click Create New                                                                                           |
| Start > All Programs         Represents a series of commands, or menus and submenus |                                                                    | Select Start > All Programs                                                                                |
| ctrl+V                                                                              | Represents keyboard keys pressed in combination                    | Press $\ensuremath{\text{ctrl}}\xspace+\ensuremath{\text{V}}\xspace$ to paste the text from the clipboard. |
| screen or page names                                                                |                                                                    | Click Advanced Settings. The Advanced Settings page appears.                                               |
| command name                                                                        | Represents CLI commands                                            |                                                                                                    |
| parameter name                                                                      | Represents a parameter in a CLI command or UI feature              |                                                                                                    |
| variable name                                                                       | Represents variable data                                           | {ZoneDirectorID}                                                                                           |
| filepath                                                                            | Represents file names or URI strings                               | http://ruckuswireless.com                                                                                  |

TABLE 2 Notice conventions

| Notice type | Description                                                                                                    |  |
|-------------|----------------------------------------------------------------------------------------------------|--|
| NOTE        | Information that describes important features or instructions                                                     |  |
|             | Information that alerts you to potential loss of data or potential damage to<br>an application, system, or device |  |
|             | Information that alerts you to potential personal injury                                                          |  |

### **Related Documentation**

For a complete list of documents that accompany this release, refer to the Release Notes.

## **Documentation Feedback**

Ruckus Wireless is interested in improving its documentation and welcomes your comments and suggestions.

You can email your comments to Ruckus Wireless at: docs@ruckuswireless.com

When contacting us, please include the following information:

- Document title
- Document part number (on the cover page)
- Page number (if appropriate)

# **Before You Begin**

| • | System Requirements      | . 7 |
|---|--------------------------|-----|
| • | DHCP Server Requirements | . 9 |
|   | NTP Server Requirements  |     |

SmartCell Insight (SCI) is a massively scalable reporting and analytics engine, designed to collect data from Ruckus network equipment, analyze that data, and then present it using a wide variety of standard and custom reports.

### **System Requirements**

You must be aware of the minimum hardware and software requirements to run SCI.

### **Minimum Hardware Requirements**

To run SCI effectively, you must ensure that the installation environment meets the minimum hardware requirements.

The SCI cluster consists of a Master node or one or many Data nodes. Alternatively, for demo or testing purposes, you can set up SCI as a single Demo node. The cluster can be fully functional with just the Master node. The Data node is optional, as it only helps to scale the processing power and storage capacity of the cluster. The Demo node is a standalone node which cannot be used in a cluster with a Master node or Data node.

The Demo node must only be used for demo or testing purposes. This node has scaling and performance limitations and **should not** be used in a production environment. The Demo node can only support up to 200 APs.

### NOTE

To avoid system-performance issues, do not allocate more CPUs than recommended in the following tables.

Following are the minimum hardware requirements for the Master node in the SCI cluster:

#### TABLE 3 Minimum Hardware Requirements - Master Node

| Requirement          | Quantity |
|----------------------|----------|
| Number of vCPUs      | 8        |
| Memory               | 32 GB    |
| Root HDD (SCSI)      | 80 GB    |
| Secondary HDD (SCSI) | 500 GB   |

Following are the minimum hardware requirements for the Data node in the SCI cluster:

#### TABLE 4 Minimum Hardware Requirements - Data Node

| Requirement          | Quantity |
|----------------------|----------|
| Number of vCPUs      | 4        |
| Memory               | 20 GB    |
| Root HDD (SCSI)      | 80 GB    |
| Secondary HDD (SCSI) | 500 GB   |

Following are the minimum hardware requirements for the Demo node in the SCI cluster:

### TABLE 5 Minimum Hardware Requirements - Demo Node

| Requirement          | Quantity |
|----------------------|----------|
| Number of vCPUs      | 4        |
| Memory               | 16 GB    |
| Root HDD (SCSI)      | 80 GB    |
| Secondary HDD (SCSI) | 100 GB   |

### **Guidelines for Setting Up Data Nodes**

The controllers that communicate with the SCI cluster can have a number of APs. The amount of data traffic that the cluster must handle depends on the number of APs in the controller. Therefore, you must setup the right number of Data nodes on the cluster to handle the AP traffic.

Following are guidelines to setup Data nodes within the cluster, based on the number of APs in the controller:

### TABLE 6 General Guidelines for Hardware Requirements (No. of APs)

| Number of Data Nodes | ZD     | SZ version 3.4 or earlier <i>or</i> SZ version 3.5 or later with 15-minute granularity | SZ version 3.5 or later with 3-minute granularity |
|----------------------|--------|----------------------------------------------------------------------------------------|---------------------------------------------------|
| 0                    | 3,000  | 3,000                                                                                  | 1,000                                             |
| 1                    | 10,000 | 10,000                                                                                 | 3,000                                             |
| 2                    | 20,000 | 20,000                                                                                 | 6,000                                             |
| 3                    | 30,000 | 30,000                                                                                 | 9,000                                             |
| 4                    | 40,000 | 40,000                                                                                 | 12,000                                            |

### NOTE

For SmartZone 3.4 or earlier or SmartZone 3.5 or later with 15-minute granularity, add an additional Data node for every additional 10,000 APs. For SmartZone 3.5 or later with three-minute granularity, add an additional Data node for every additional 3,000 APs.

### NOTE

Data granularity was increased to three minutes in the SmartZone 3.5 release, depending on the data set. This increased data granularity and new set of data require more processing power and hard disk space. These changes necessitated changes to the number of data nodes needed and scalability of the system.

### NOTE

This table is only a guideline and the actual hardware requirements would depend on various factors such as the number of clients, the number of sessions, and the type of server hardware.

### Requirements

You must be aware of the storage capacity requirements for each node in order to handle the maximum data traffic per day, for every 1,000 APs.

### TABLE 7 Storage Requirements

| Storage Requirements  | ZD   | SZ version 3.4 or earlier,<br>or SZ 3.5 or later with<br>15-minute granularity | SZ version 3.5 or later with 3-minute granularity |
|-----------------------|------|--------------------------------------------------------------------------------|---------------------------------------------------|
| Per day per 1,000 APs | 1 GB | 1 GB                                                                           | 3 GB                                              |

To reduce the resource requirements in SmartZone 3.5 or later by increasing the data granularity to 15 minutes, run the following command in the SmartZone CLI:

ap-config-routine-status-interval slowdown

### **Bandwidth Requirements**

You should be aware of the bandwidth requirements provided in the following table.

#### TABLE 8 Bandwidth Requirements

| Bandwidth<br>Requirements | ZD                   | SZ version 3.4 or earlier<br>or SZ version 3.5 or later<br>with 15-minute<br>granularity | SZ version 3.5 or later with 3-minute granularity |
|---------------------------|----------------------|------------------------------------------------------------------------------------------|---------------------------------------------------|
| Per AP                    | 15 kb per 15 minutes | 15 kb per 15 minutes                                                                     | 15 kb per 3 minutes                               |

### **Minimum Software Requirements**

The minimum required virtualization software version is VMware ESXi 5.0 or above.

## **DHCP Server Requirements**

Before the SCI cluster installation, ensure that a static IP address is available to the Master node, Data node and Demo node. A DHCP server must be available to issue an IP address to the SCI virtual machine (VM).

### NOTE

The IP address that is assigned to the nodes must be accessible.

To setup a VMware environment, the networking layer of VMware is used, which includes its own virtual routers and the DHCP server. Therefore, a dedicated DHCP server is not necessary.

### NOTE

The IP addresses assigned to SCI VMs must not change throughout the lifetime of the deployment.

If you cannot assign an IP address through the VMware of DHCP, see Setting Up the Virtual Machine Using a Static IP Address on page 18 for more information.

## **NTP Server Requirements**

SCI must keep the correct time in order to report accurate statistics.

As an analytics system, SCI must make sure that all its statistics are reported with the correct time. Therefore, you must ensure that NTP servers are reachable by all elements of the ecosystem: APs, SZ's, ZoneDirectors, and SCI.

### NOTE

In addition to ensuring access to an NTP server, you must also ensure that the time and date are correct. If you change the time after SCI is installed, it will cause serious issues within the SCI system. For example, when APs reboot, they would lose all measurements and aggregated statistics as the AP re-initializes its real-time clock through the NTP server. Ensure that the system time is correct on the SCI VM and on the host. **Please do not change the timezone on the SCI VMs. SCI** 

expects the VM to keep UTC time. Changing to a timezone other than UTC on the SCI VM can cause SCI to stop working.

If the SCI VM is unable to access the internet for NTP updates, it must be configured with a local NTP server. Modify the chrony configuration file at /etc/chrony.conf with the NTP server information.

For more information about using SSH to connect to SCI, see Secure Shell Access to SCI on page 26

Login to the SCI VM (master and data nodes) and add the following line to the chrony configuration file sudo vi /etc/chrony.conf .

server <ntp-server-ip> prefer

After editing the NTP server information, it is recommended that you reboot your system so that the time can correct itself immediately.

sudo reboot

Follow the same steps to update NTP server information for the Demo node.

# **Compatibility Matrix**

## **Compatibility Matrix**

The following is the compatibility matrix between SCI and the SmartZone and ZoneDirector controllers.

### TABLE 9 Compatibility Matrix

| SCI Release     | SmartZone (controller) Release             | SmartZone (controller) Release |                                                  |
|-----------------|--------------------------------------------|--------------------------------|--------------------------------------------------|
| Version         | Version 3.4 or lower Version 3.5 or higher |                                | Branch 9.5.3.0, build 45 and above               |
|                 |                                            |                                | All branches starting from 9.7.0.0     and above |
| 1.x             | Yes                                        | No                             | Yes                                              |
| 2.x (Up to 2.4) | Yes                                        | No                             | Yes                                              |
| 2.5 and above   | Yes                                        | Yes                            | Yes                                              |

If you have a ZoneDirector 9.13 or lower version, the only option available to bring data into SCI is the polling mechanism, meaning that once the ZoneDirector is added to SCI, SCI regularly polls the ZoneDirector for data.

If you have Zone Director version 9.13 - MR1 or higher, version, you can choose the polling option or the ZoneDirector push mechanism, meaning that ZoneDirector will push data to the SCI.

Ensure that you use only one of the methods (poll or push) to avoid duplicate data.

### NOTE

The ZoneDirector "push" model usually does not require firewall changes, whereas the "pull" model may need firewall changes.

# **Installing SCI**

| • | Installation Overview                                    | .13  |
|---|----------------------------------------------------------|------|
| • | Setting Up the Virtual Machine Using VMware ESXi         | .14  |
| • | Setting Up the Virtual Machine Using AWS                 | .16  |
|   | Setting Up the Virtual Machine Using a Static IP Address |      |
|   | Setting Up the Virtual Machine Using KVM QCOW2           |      |
| • | Setting Up the Virtual Machine Using GCE                 | . 22 |
|   | Setting Up the Nodes                                     |      |
| • | Secure Shell Access to SCI                               | . 26 |

SCI can be installed as a virtualized cluster using VMware's vSphere Web Client, KVM or Amazon Web Services (AWS). The cluster is made up of Master and Data nodes as virtual machines (VMs).

### **Installation Overview**

You must install SCI as a VM cluster. Setup and activate the Master nodes and Data node(s) (optional) within the cluster after installation is complete.

Ensure that you have identified an IP address for the Master and Data nodes that you are about to create (VMs).

### NOTE

IPv6 is currently not supported, therefore IP addressing must only be in the IPv4 format.

### WARNING

- Ensure that uninterrupted power supply is available for SCI. Abnormal shutdowns due to power outage may cause file system corruption and could disrupt SCI operation after restart.
- Do not power off the SCI instance during or after setup as this could corrupt the file system and disrupt SCI operation after reboot. If you want to restart the system, you must perform a "sudo reboot" from the CLI.
- Do not "yum update" on the SCI instances.

#### NOTE

Ensure that the VM is setup based on the hardware specifications available at Minimum Hardware Requirements on page 7. In addition, ensure that there is provision for a secondary data volume (must be a unformatted disk) hard disk drive as well.

#### NOTE

This document assumes that the reader has working knowledge of VMware ESXi and/or AWS.

The following steps outline the installation process:

1. Create a VM for the Master node.

For more information about how to setup the VM, see Setting Up the Virtual Machine Using VMware ESXi on page 14 or Setting Up the Virtual Machine Using AWS on page 16.

2. Create a VM for the Data node.

For more information about how to setup the VM, see Setting Up the Virtual Machine Using VMware ESXi on page 14 or Setting Up the Virtual Machine Using AWS on page 16.

After the VMs are created, an IP address must be assigned to them.

### NOTE

Ensure that you indicate the IP address to VMware ESXi or the VM manager software when starting up the VM. The network stack on the running VM is automatically set to get an IP address from the DHCP server, but it expects the DHCP server to always assign it the same IP address during its lifetime.

### NOTE

Ensure that the IP address is accessible to the nodes within the SCI cluster.

3. Set up the Master node.

For more information, see Setting Up the Nodes on page 23.

- Activate the Master node.
   For more information, see Setting Up the Nodes on page 23.
- 5. Set up the Data node.

For more information, see Setting Up the Nodes on page 23.

- 6. Activate the Data node.
- 7. Enter the login credentials to access the web UI.
  - You will see the Master and Data nodes you created in the Admin > Status & Update page.
- 8. Configure the controllers that you want to add to the cluster.

This completes the SCI installation as a VM.

### Setting Up the Virtual Machine Using VMware ESXi

VMware ESXi is an enterprise-class hypervisor used for deploying and serving virtual computers.

Follow these steps to install and configure the VM:

1. Download the VMware ESXi software and ensure that it is running on a suitable server with proper network configuration.

2. From the VMware vSphere Web Client, set up and configure the VM.

### NOTE

Ensure that the VM is setup based on the hardware specifications available at Minimum Hardware Requirements on page 7.

#### FIGURE 1 VMware vSphere Web Client

| Ware <sup>®</sup> vSphere Web Cl | lient 🔒 🗗                                        |                                                                                                    |                                   | Ů   root@localos ▼   Help ▼ | C Search                                  |
|----------------------------------|--------------------------------------------------|----------------------------------------------------------------------------------------------------|-----------------------------------|-----------------------------|-------------------------------------------|
|                                  | 👘 rsa-2.0-41 Actions 👻                           |                                                                                                    |                                   | E.                          |                                           |
| rsa-2.0-41                       | Getting Started Summary                          | Monitor Manage Related                                                                                                    | Objects                           |                             | 🝷 🗊 Recent Tasks                          |
| Datastores                       |                                                  | 📅 rsa-2.0-41 - Edit Setting                                                                                                    | js (?                             | CPU USAGE                   | All Running Failed                        |
|                                  |                                                  | Virtual Hardware VM Op                                                                                                    | tions SDRS Rules vApp Options     | MEMORY LISAGE               | ✓ Power Off virtual machine<br>rsa-2.0-41 |
|                                  | Powered Off                                      | ▶ □ CPU                                                                                                    | 8 - 0                             |                             |                                           |
|                                  |                                                  | Memory                                                                                                    | 32768 V MB V                      | 150 GB                      |                                           |
|                                  | Open with VMRC                                   | ► → Hard disk 1                                                                                                    | 50 A GB V                         |                             |                                           |
|                                  | Download VMRC                                    | ► → Hard disk 2                                                                                                    | 100 GB V                          |                             |                                           |
|                                  | ▼ VM Hardware                                    | ► G SCSI controller 0                                                                                                    | LSI Logic Parallel                |                             |                                           |
|                                  | ► CPU 8 CP                                       | Network adapter 1                                                                                                    | VM Network   Connect              |                             |                                           |
|                                  | ▶ Memory 3                                       | Image: Image: Image: Point Contract Provide the Image: Point Contract Provide the Image: Point Provide the Image: Point Provide the Image: Poi | Host Device Connect               |                             |                                           |
|                                  | Hard disk 1 50 G                                 | Video card                                                                                                    | Specify custom settings           |                             | My Tasks 👻 More T                         |
|                                  | Hard disk 2 100                                  | ► ♦ VMCI device                                                                                                    |                                   |                             | 🔹 📝 Work In Progress                      |
|                                  | Network adapter 1 VM f     OCD/DVD drive 1 Power | Other Devices                                                                                                    |                                   |                             | 🗇 rsa-2.0-41 - Edit Set                   |
|                                  | Video card 4 ME                                  | ▶ Upgrade                                                                                                    | Schedule VM Compatibility Upgrade |                             |                                           |
|                                  | ► Other Addi                                     |                                                                                                    |                                   |                             |                                           |
|                                  | Compatibility ESX                                |                                                                                                    |                                   |                             |                                           |
|                                  |                                                  |                                                                                                    |                                   |                             | - 😋 Alarms                                |
|                                  | <ul> <li>Advanced Configuratio</li> </ul>        |                                                                                                    |                                   |                             | All (1) New (1) Acknowle.                 |
|                                  | EVC Mode N/A                                     |                                                                                                    |                                   |                             | esxi-local-storage-1                      |
|                                  |                                                  |                                                                                                    |                                   | _                           | Datastore usage on disk                   |
|                                  | ▼ Notes                                          | New device:                                                                                                    | Select Add                        |                             |                                           |
|                                  |                                                  | Compatibility: ESXi 5.1 and                                                                                                    | later (VM version 9) OK Cance     |                             |                                           |

### NOTE

The OVA file does not specify the minimum hardware requirements. Therefore, ensure that the hardware requirements are configured correctly.

### NOTE

Ensure that the root and data volumes are set up as the **first** and **second** SCSI devices respectively, on the first SCSI controller of the VM, in order to be detected correctly.

### NOTE

The network stack on the VM is automatically set to get an IP address from the DHCP server, but the VM always expects the DHCP server to assign the same IP address during its lifetime. Therefore, provision the VM with a **fixed** IPv4 address. The VMware vSphere Web Client requires this information when the VM is started.

If DHCP is not available, it is possible to set up the VM using a static IP address. See Setting Up the Virtual Machine Using a Static IP Address on page 18 for more information.

3. From the VMware vSphere Web Client, start the VM.

It could take up to 30 minutes for the VM to boot, depending on the VM resources.

You can press the Esc key when the VM is booting, to view the boot logs and troubleshoot failures, if any.

### NOTE

You can use the same VM image to provision a Master node, Data node or a Demo node.

### **Setting Up the Virtual Machine Using AWS**

Amazon Elastic Compute Cloud (Amazon EC2) is an Amazon Web Services (AWS) that allows you to create and run virtual machines in the cloud.

Contact Ruckus Wireless customer support and provide your AWS account ID, so that the company can share the SCI private AMI (Amazon Machine Image) number with you. For more information regarding AWS accounts IDs, see <a href="http://docs.aws.amazon.com/general/latest/gr/acct-identifiers.html">http://docs.aws.amazon.com/general/latest/gr/acct-identifiers.html</a>.

Follow these steps to install and configure the VM:

- 1. Based on the instructions in http://docs.aws.amazon.com/AWSEC2/latest/UserGuide/usingsharedamis-finding.html, find the AMI and launch a VM instance.
- 2. Choose the type of instance you want to create. A good example is m4.2xlarge.

### NOTE

The AMI will be located in US West (Oregon).

### FIGURE 2 Choosing the type of instance

| 2 ae   | 2. Choose Instance Type<br>Choose an Instar | 3. Configure Instance          | 4. Add Storage 5. Ta   | g Instance 6. Configure Se | curity Group 7. Review      |                               |                     |
|--------|---------------------------------------------|--------------------------------|------------------------|----------------------------|-----------------------------|-------------------------------|---------------------|
|        | selected: m4.2xlarge (26 ECU                |                                | al Yeon E5-2676v3 32 G |                            |                             |                               |                     |
| irenay | Family                                      | <ul> <li>Type -</li> </ul>     | vCPUs (i) -            | Memory (GiB)               | Instance Storage (GB) (i) 👻 | EBS-Optimized Available (i) 👻 | Network Performance |
|        | General purpose                             | t2.nano                        | 1                      | 0.5                        | EBS only                    | -                             | Low to Moderate     |
|        | General purpose                             | t2.micro<br>Free tier eligible | 1                      | 1                          | EBS only                    | -                             | Low to Moderate     |
|        | General purpose                             | t2.small                       | 1                      | 2                          | EBS only                    | -                             | Low to Moderate     |
|        | General purpose                             | t2.medium                      | 2                      | 4                          | EBS only                    | -                             | Low to Moderate     |
|        | General purpose                             | t2.large                       | 2                      | 8                          | EBS only                    | -                             | Low to Moderate     |
|        | General purpose                             | m4.large                       | 2                      | 8                          | EBS only                    | Yes                           | Moderate            |
|        | General purpose                             | m4.xlarge                      | 4                      | 16                         | EBS only                    | Yes                           | High                |
|        | General purpose                             | m4.2xlarge                     | 8                      | 32                         | EBS only                    | Yes                           | High                |
|        | General purpose                             | m4.4xlarge                     | 16                     | 64                         | EBS only                    | Yes                           | High                |
|        | General purpose                             | m4.10xlarge                    | 40                     | 160                        | EBS only                    | Yes                           | 10 Gigabit          |
|        | General purpose                             | m3.medium                      | 1                      | 3.75                       | 1 x 4 (SSD)                 | -                             | Moderate            |

3. Configure the instance you have chosen based on your requirements.

4. Add storage to the instance.

Following are the minimum requirements to configure the instance:

- Hard disk 1 (Root volume): 50 GB
- Hard disk 2 (Data volume): 500 GB (choose /dev/sdb for Device).

#### FIGURE 3 Adding storage to the instance

| ep 4: Add St                                                           | torage              |                             |                |                                           |                                                              |               |                |             |               |   |  |
|------------------------------------------------------------------------|---------------------|-----------------------------|----------------|-------------------------------------------|--------------------------------------------------------------|---------------|----------------|-------------|---------------|---|--|
| r instance will be laur                                                | nched with the fol  |                             |                |                                           | 3S volumes and instance sto<br>stance, but not instance stor |               |                |             |               |   |  |
| ige options in Amazo                                                   |                     |                             |                | ar na na na na na na na na na na na na na |                                                              |               |                |             |               |   |  |
| ume Type (i)                                                           | Device (i)          | Snapshot (i)                | Size (GiB)     | Volume Typ                                | e (i)                                                        | IOPS ()       | Delete on Term | ination (i) | Encrypted (i) |   |  |
| ot                                                                     | /dev/sda1           | snap-f5295cb3               | 50             | Magnetic                                  | \$                                                           | N/A           |                |             | Not Encrypted |   |  |
| BS ᅌ                                                                   | /dev/sdb ᅌ          | Search (case-insensit       | 500            | Magnetic                                  | ٥                                                            | N/A           |                |             |               | ⊗ |  |
|                                                                        |                     |                             |                |                                           |                                                              |               |                |             |               |   |  |
| New Volume                                                             |                     |                             |                |                                           |                                                              |               |                |             |               |   |  |
| d New Volume                                                           |                     |                             |                |                                           |                                                              |               |                | _           |               |   |  |
| General Purpose (SS                                                    |                     |                             |                |                                           | nt of volume size, to meet th                                | ne performanc | e needs of     |             |               |   |  |
| General Purpose (SS                                                    | nd also deliver a c | onsistent baseline of 3 IOF | PS/GiB. Set my | root volume to Ge                         | neral Purpose (SSD).                                         |               |                |             |               |   |  |
| nost applications an                                                   | nd also deliver a c | onsistent baseline of 3 IOF | PS/GiB. Set my | root volume to Ge                         |                                                              |               |                |             |               |   |  |
| General Purpose (SS<br>nost applications an<br>iree tier eligible cust | nd also deliver a c | onsistent baseline of 3 IOF | PS/GiB. Set my | root volume to Ge                         | neral Purpose (SSD).                                         |               |                |             |               |   |  |
| General Purpose (SS<br>nost applications an<br>ree tier eligible cust  | nd also deliver a c | onsistent baseline of 3 IOF | PS/GiB. Set my | root volume to Ge                         | neral Purpose (SSD).                                         |               |                |             |               |   |  |
| General Purpose (SS<br>nost applications an<br>ree tier eligible cust  | nd also deliver a c | onsistent baseline of 3 IOF | PS/GiB. Set my | root volume to Ge                         | neral Purpose (SSD).                                         |               |                |             |               |   |  |
| General Purpose (SS<br>nost applications an<br>ree tier eligible cust  | nd also deliver a c | onsistent baseline of 3 IOF | PS/GiB. Set my | root volume to Ge                         | neral Purpose (SSD).                                         |               |                |             |               |   |  |
| General Purpose (SS<br>nost applications an<br>ree tier eligible cust  | nd also deliver a c | onsistent baseline of 3 IOF | PS/GiB. Set my | root volume to Ge                         | neral Purpose (SSD).                                         |               |                |             |               |   |  |

- 5. Tag the instance to manage it.
- 6. Configure the security group so that traffic to and from the instance is secure. Review the instance and ensure all the configuration details are final.
- 7. Launch the instance.

It could take up to 30 minutes for the instance to boot.

You have successfully created a VM instance.

## Setting Up the Virtual Machine Using a Static IP Address

If you are unable to use DHCP, you can use a static IP address for the VM.

### NOTE

The static IP can be set only when you set up a VM. Once the VM is set up, there is no option to change the IP address.

1. From the console, power on the instance (or reboot).

The following screen appears.

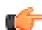

### IMPORTANT

If you power on the machine, you will only have 10 seconds to open the console before the screen on the next page disappears. Therefore, it is recommended that you edit your VM boot options to *boot to BIOS*, and then exit the BIOS screen and select your option from the menu on the next page.

If you enable *boot to BIOS*, ensure you turn it off after you set the static IP address, otherwise SCI automatically boots after a power outage.

### FIGURE 4 Console

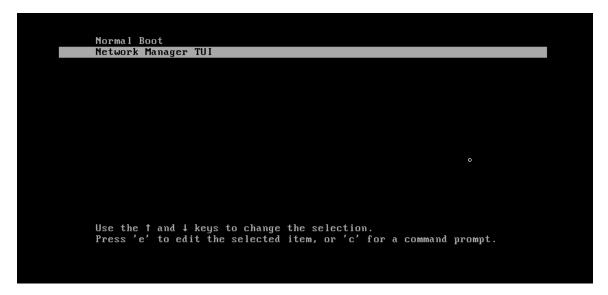

Select Network Manager TUI to the set the static IP address, and Normal Boot to start SCI.

### 2. Select Network Manager TUI.

The Network Manager TUI screen appears.

FIGURE 5 Network Manager TUI screen

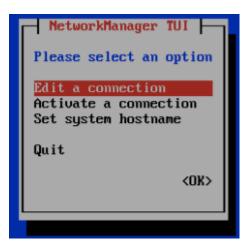

- 3. Select Edit a connection.
- 4. Press Enter.

The following screen appears.

FIGURE 6 Selecting a wired connection

| Ethernet<br>Wired connection 1 | <add></add>       |
|--------------------------------|-------------------|
| ens33                          | <edit></edit>     |
| dockerØ                        | <delete></delete> |
| Bridge                         |                   |

5. Select **Wired Connection 1**, or the default wired connection.

Installing SCI Setting Up the Virtual Machine Using a Static IP Address

6. Select Edit.

The Edit Connection screen is displayed.

FIGURE 7 Edit connection

| Edit Connection                                                                               |                                             |
|-----------------------------------------------------------------------------------------------|---------------------------------------------|
| Profile name Wired connection 1<br>Device 2C:C2:60:00:BD:8D (ens3)                            |                                             |
| = ETHERNET                                                                                    | <show></show>                               |
| = IPv4 CONFIGURATION <automatic><br/>= IPv6 CONFIGURATION <automatic></automatic></automatic> | <mark><show></show></mark><br><show></show> |
| [X] Automatically connect<br>[X] Available to all users                                       |                                             |
|                                                                                               | <cancel> <ok></ok></cancel>                 |

 Select Show against the IPv4 configuration. The following screen appears.

#### FIGURE 8 Changing the connection

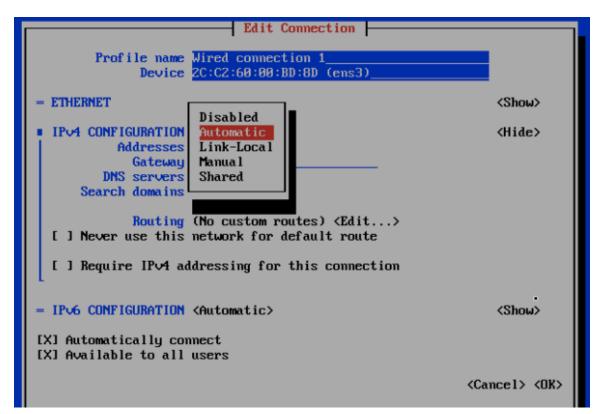

8. Change the connection type for the IPv4 Address to Manual.

FIGURE 9 Manual IPv4 connection selected

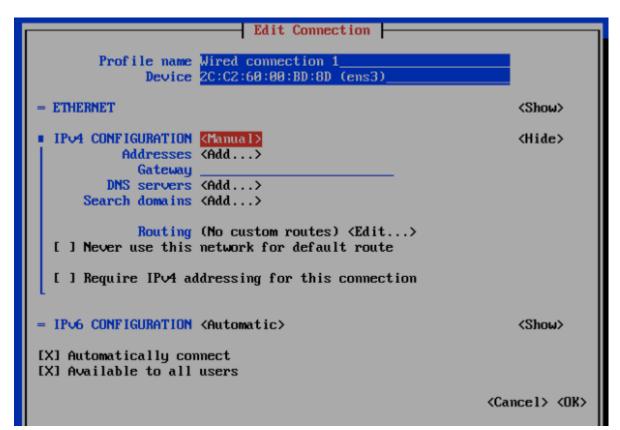

### NOTE

If you enabled "boot to bios", you must turn that off after configuring the static IP address.

- 9. Fill up all the required details as per the network environment and select OK.
- 10. Select OK.

This should reboot the instance and continue to Normal Boot.

### Setting Up the Virtual Machine Using KVM QCOW2

Kernel-based Virtual Machine (KVM) is an open source virtualization infrastructure that can run Linux and Windows in a virtual machine.

### NOTE

The following instructions assume that KVM is installed and set up properly. Installing, setting up and using KVM is beyond the scope of this guide.

Ensure the KVM host is running on a suitable server with proper network configuration.

You must have a KVM virtualization environment that is suitably installed and configured before you can start a guest VM from a provided QCOW2 image.

Before you start and stop a RSA VM ensure that:

- The CPU, HDD and memory requirements under the Minimum Hardware Requirements on page 7 are met.
  - Both Root and Data volumes are set up as SCSI hard disk drives (not IDE). If you receive an error message such as "boot device not found"

or similar while starting the VM, it's probably because the hard disk drives have not been set up as SCSI devices.

- The instructions here have been verified to work on a plain-vanilla CentOS 7 installation, using distro provided command line based libvirt tools (virsh and virt-install) and distro supplied default settings. Please refer to the *Virtulaization Deployment and Administration Guide* at https://access.redhat.com/documentation/en-US/Red\_Hat\_Enterprise\_Linux/7/html/, for useful reference on how to install KVM on RedHat/CentOS 7. Install the necessary libvirt packages and start the libvirtd service:
  - 1. sudo yum -y install bridge-utils libvirt gemu-img gemu-kvm virt-install
  - sudo systemctl start libvirtd
  - sudo systemctl enable libvirtd
- 2. Download and unpack the RSA QCOW2 VM image, and place the rsa.qcow2 file in the standard libvirt image library directory: /var/lib/libvirt/images. Run the following command to install and start the RSA VM:

```
sudo virt-install --name rsa --vcpus 8 --ram 32768 --controller type=scsi,model=virtio-scsi --
disk /var/lib/libvirt/images/rsa.qcow2,bus=scsi,size=80 --import --disk size=500,bus=scsi --graphics
vnc --noautoconsole --network bridge=br0
```

3. Adjust the CPU, memory and disk parameters as necessary while meeting the requirements under the Minimum Hardware Requirements on page 7.

Depending on your network topology, you may or may not need a to use a bridge. This example uses a network bridge called "br0".

Adjust the name of the network bridge device to match the one on your system. On most systems, this is called "br0" or "virbr0". The bridge is used to facilitate network communication between the host VM and the guest VM.

- 4. Once the guest VM is installed, run the following vrish command to start, terminate or monitor the VM (assuming it is named rsa):
  - 1. sudo virsh list
  - sudo virsh start rsa
  - sudo virsh shutdown rsa
- 5. Use a suitable VNC viewer to access the console. Run the following command to obtain the VNC connection number to use:

sudo virsh vncdisplay rsa

### **Setting Up the Virtual Machine Using GCE**

You can set up a virtual machine using the Google Compute Engine (GCE).

Follow these steps to setup the VM:

- Contact Ruckus Wireless support for the RSA GCE VM image. You will receive this URL for the VM image in addition to the necessary launch permission: https://www.googleapis.com/compute/v1/projects/ruckussgdc-rsa-builder/global/images/rsav2-3-0-1
- 2. Use Google Cloud SDK to create the RSA VM instance running the RSA VM image. Refer to https://cloud.google.com/sdk/ for instructions on how to install and use the SDK.

- 3. Create a suitable storage disk by running the following command gcloud compute disks create my-rsa-instance-storage -project my-project --size 1TB --type pd-standard --zone us-central1-a. This disk is used as the VM instance's data storage volume.
- 4. Enter the gcloud compute instances create my-rsa-instance --disk name=my-rsa-instance-storage --image https:// www.googleapis.com/compute/v1/projects/ruckussgdc-rsa-builder/global/images/rsa-v2-3-0-1 --machine-type n1highmem-8 --project my-project --zone us-central1-a command to create the VM instance using the disk you created in the previous step.
- 5. Configure firewall rules for the network and ensure that the VM has access to the required inbound and outbound ports.

## **Setting Up the Nodes**

You must setup the VM image created, as a Master node or a Data node so that the SCI cluster can be created.

Follow these steps to setup and activate the nodes:

1. Launch a web browser and browse to the SCI set up page (https://<SCI IP address or domain name>).

The Ruckus Smart Access page appears.

The Ruckus Smart Access portal uses a self-signed SSL certificate, so you will receive an invalid certificate warning from your browser.

2. You can set up the new VM as a Master Node, or a Data Node, or as a Demo Node.

FIGURE 10 Ruckus Smart Access page

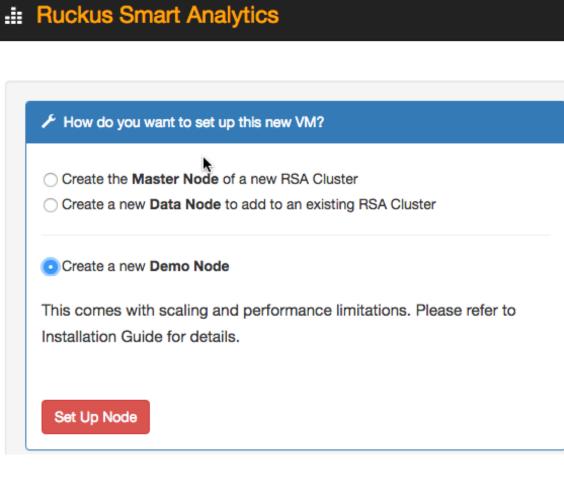

3. From Ruckus Smart Analytics, select the Create the Master Node of a new RSA cluster, Create a Data Node to add to an existing RSA Cluster or Create a new Demo Node as appropriate.

### 4. Click Set Up Node.

The setup process takes a few minutes. When set up is complete, an acknowledgment page appears with the Node IP and Node Token numbers.

### NOTE

Remember to record the IP address and token number of the Master node as you will require this information to setup the Data node, and scale the cluster at a later time.

This information is also available in the Admin > Status & Update page, within the Ruckus Smart Access interface. You can login to the newly created user portal with the system default username: admin and password: admin.

5. Click Activate Master Node, Activate Data Node or Activate Demo Node as appropriate, to activate the nodes.

### NOTE

Ensure that no ports are blocked by the firewall between all the nodes within the SCI cluster. For more information, see Firewall Rules on page 25

6. After activation is completed, the Ruckus Smart Analytics page appears. Login with user credentials to access the portal.

### **Firewall Rules**

Firewall rules control incoming and outgoing data traffic between the SCI cluster and the controller interface.

The following firewall rules are observed for user access, controller access and NTP access.

### TABLE 10 Firewall rules for User Access

|                   | Main Portal             | SSH                                  | Cloud Updapter                       | Diagnostics                   |
|-------------------|-------------------------|--------------------------------------|--------------------------------------|-------------------------------|
| From              | User IP                 | User IP                              | SCI Master Node IP and Data Node IPs | User IP                       |
| То                | SCI Master Node IP      | SCI Master Node IP and Data Node IPs | Internet (Static IP)                 | SCI Master Node IP            |
| Port Number       | 443, 53000, 59090       | 22                                   | 443                                  | 55070, 58090, 58081,<br>58080 |
| Protocol          | HTTPS                   | SSH                                  | HTTPS                                | HTTPS                         |
| Traffic Direction | Incoming traffic to SCI | Incoming traffic to SCI              | Outgoing traffic from SCI            | Incoming traffic to SCI       |

### TABLE 11 Firewall rules for Controller Access

|                      | SmartZone AP Stats (JSON)<br>(for SmartZone 3.4.x and<br>below) | SmartZone Application<br>Data (for SmartZone<br>3.4.x and below) | SmartZone Data (for<br>SmartZone 3.5 and<br>above) | ZoneDirector Pull<br>(XML)              | ZoneDirector Push (XML)<br>ZD 9.13 and above |
|----------------------|-----------------------------------------------------------------|------------------------------------------------------------------|----------------------------------------------------|-----------------------------------------|----------------------------------------------|
| From                 | SCI Master Node IP and Data Node IPs                            | SmartZone Management<br>IP                                       | SmartZone Management<br>IP                         | ZoneDirector IP                         | SCI Master Node IP and Data Node IPs         |
| То                   | SmartZone Management IP                                         | SCI Master Node IP and Data Node IPs                             | SCI Master Node IP and Data Node IPs               | SCI Master Node IP<br>and Data Node IPs | ZoneDirector IP                              |
| Port<br>Number       | 8443                                                            | 1883                                                             | 8883                                               | 443                                     | 443                                          |
| Protocol             | HTTPS                                                           | MQTT                                                             | MQTT                                               | HTTPS                                   | HTTPS                                        |
| Traffic<br>Direction | Outgoing traffic from SCI                                       | Incoming traffic to SCI                                          | Incoming traffic to SCI                            | Outgoing traffic from SCI               | Incoming traffic to SCI                      |

### NOTE

Ensure that SCI runs within a secure network protected by a firewall. If SCI is exposed to the public internet, ensure that only the ports listed in the preceding tables are opened, and that the rest of the ports are closed by the firewall.

#### TABLE 12 Firewall rules for NTP Access

|                   | SmartZone AP Stats (JSON)            |
|-------------------|--------------------------------------|
| From              | SCI Master Node IP and Data Node IPs |
| То                | NTP server IP                        |
| Port Number       | 123                                  |
| Protocol          | NTP                                  |
| Traffic Direction | Outgoing traffic from SCI            |

### **Installing Custom SSL Certificate**

Please ensure that this custom SSL certificate does not require the user to input a username and password to get authorized.

Be sure that you have the following files:

- A server certificate. For more information, refer to: http://nginx.org/en/docs/http/ngx\_http\_ssl\_module.html#ssl\_certificate.
- A private key. For more information, refer to: http://nginx.org/en/docs/http/ngx\_http\_ssl\_module.html#ssl\_certificate\_key.
- 1. Copy these files to the SCI, as shown in the following example:

scp server.\* rsa@54.149.124.136:.

- 2. Perform an SSH to the SCI.
- 3. Replace the default server certificate and private key files with the custom files, as shown in the following example:

```
sudo docker cp server.crt rsa-gateway:/etc/ssl/certs/server.crt
sudo docker cp server.key rsa-gateway:/etc/ssl/private/server.key
```

### NOTE

Whenever you update the SCI, the SSL certificate gets replaced by the default certificate, which requires you to replace the default with the custom certificate.

4. Restart the RSA gateway, as shown in the following example:

```
sudo docker restart rsa-gateway
```

### **Secure Shell Access to SCI**

You can use Secure Shell (SSH) to login to a node.

Follow these steps to use SSH to configure the node (VM):

1. Open the VM console.

The IP address and token number of the node are displayed.

This information is also available in the Admin > Status & Update page, within the Ruckus Smart Access interface.

2. Using SSH, login to the node.

### ATTENTION

Login with the following credentials: Username: rsa Password: Node token

The node is now accessible and you can make the necessary configuration changes.

#### FIGURE 11 Sample SSH screen

CentOS Linux 7 (Core) Kernel 3.10.0-327.10.1.el7.x86\_64 on an x86\_64

Welcome to Ruckus Smart Analytics

Host IP Address: 172.30.65.184 Host Token : 9902016269

If this is a newly provisioned VM, go to http://172.30.65.184/ for initial set up options.

localhost login:

# **Configuring SCI**

| • | Configuring SMTP                | 29 |
|---|---------------------------------|----|
| • | Adding and Managing Controllers | 31 |

After the nodes in the SCI cluster are setup and activated, SCI must be configured. You must add controllers for SCI to monitor and collect data. The SCI dashboard is populated with reports and trends after the controllers are added.

After SCI setup, you can login to the system using the following default login credentials:

Username: admin

Password: admin

You are then directed to the Settings page where you can configure SMTP and controller settings.

### **Configuring SMTP**

You can configure the SMTP mail server to receive scheduled reports from SCI by e-mail.

Configuring the SMTP server is optional. If you do not configure the SMTP server, you will not receive any scheduled reports.

1. Admin > Settings

The Settings screen includes the Outgoing Mail Server (SMTP) section.

#### FIGURE 12 SMTP configuration

| Outgoing Mail Server (SM | TP)                                |
|--------------------------|------------------------------------|
| Host:                    | email-smtp.us-west-2.amazonaws.com |
| Port:                    | 587                                |
| Username:                | User123                            |
| Password:                | Leave blank to remain unchanged    |
| Encryption:              | STARTTLS                           |
| From Email:              | rsa@ruckuslbs.com                  |
|                          | Update Send Test Email             |

- 2. You can configure the SMTP mail server to send or receive e-mail messages to or from SCI. The SMTP settings section contains the configuration details:
  - Host: Enter the name of the host. The system now checks the SMTP connectivity and displays an error if the authentication is not successful.
  - Port: Enter the port number.
  - Username: Enter the user name required to access the SMTP mail server.
  - **Password**: Enter the password required to access the SMTP mail server.
  - Encryption: Select the encryption method from the drop down list. You can also disable the encryption by selecting **Disabled** from the drop down list.
  - From email: Enter the email ID that the messages are sent from.
- 3. To save your changes, click Update.

### **Sending a Test Email**

You can test your SMTP settings by sending a test email.

1. After you have configured SMTP and saved your changes, click Send Test Email. The following popup appears:

### FIGURE 13 Send Test Email Popup

| Send Test Email | ×                 |  |
|-----------------|-------------------|--|
| Email:          | ops@ruckuslbs.com |  |
|                 | Send Cancel       |  |

2. Click Send.

3. Check that you receive an email to confirm that SMTP is working properly. The subject of the email that you receive should be: "Test email from your Ruckus SmartCell Insight." The body of the email should be: " Hi there, this is a test email."

The email will be sent to the email address that is configured in the My Account screen > Profile section, which you open by clicking on the admin icon in the upper right of the SCI user interface, as shown in the following figure:

#### FIGURE 14 Email Address to Receive SMTP Test Email Reply from Ruckus

|            |           |                                                     | 🔔 🏮                  |
|------------|-----------|-----------------------------------------------------|----------------------|
| My Account |           |                                                     | My Account<br>Logout |
| Profile    |           |                                                     |                      |
|            | Username: | admin                                               |                      |
|            | Email:    | user1@ruskusibs.com                                 |                      |
|            |           | This email will receive alerts regarding the system |                      |
|            |           | Update Profile                                      |                      |

## **Adding and Managing Controllers**

You must add controllers to SCI to monitor and manage them. SCI analyzes data from the controller and provides information about the WiFi network performance.

The choices of controllers that you can add are:

- ZoneDirector (Poll, ALL ZD versions)
- ZoneDirector (Push, ZD versions 9.13-MR1 and above and ZD10-MR1 and above)
- SmartZone versions prior to 3.5
- SmartZone version 3.5 or later

In SCI, go to the Admin > Settings screen. An example of a listing of already-configured controllers on this screen is shown below.

### FIGURE 15 Adding and deleting controllers

| ystems | 5          |                                      |                                        |            | × Oelete + Ad |
|--------|------------|--------------------------------------|----------------------------------------|------------|---------------|
| 0      | System ID  | Туре                                 | URL                                    | User       | Last Seen     |
|        | SystemID1  | SmartZone (SCG/SZ/vSZ < 3.5)         | Happen (10), 1112-02, 1777 (boot)      | admin      | 2 minutes ago |
| 8      | SystemID2  | SmartZone (SCG/SZ/vSZ >= 3.5)        | 100pe-108-202-115-111-8448             | admin      |               |
|        | SystemID3  | SmartZone (SCG/SZ/vSZ >= 3.5)        | 10gas-100.70.27.10.00x10               | admin      | 3 months ago  |
| 0      | SystemID4  | SmartZone (SCG/SZ/vSZ < 3.5)         | 140pe-1708-184-185-1708-18             | sci_mon    | 2 minutes ago |
|        | SystemID5  | SmartZone (SCG/SZ/vSZ < 3.5)         | Manufacture Maging Lockships conv 2001 | ruckus.sci | 2 minutes ago |
| 0      | SystemID6  | SmartZone (SCG/SZ/vSZ < 3.5)         | 175pas./148.30.178.30.004              | rsa-agent  | 2 minutes ago |
| 9      | SystemID7  | SmartZone (SCG/SZ/vSZ < 3.5)         | 149pt/102.11.118.002.0001              | admin      | 2 minutes ago |
| 9      | SystemID8  | ZoneDirector (Poll, all ZD versions) | 100pear/102111-1102-0020-00000         | admin      | 3 minutes ago |
| 3      | SystemID9  | ZoneDirector (Poll, all ZD versions) | 14(per/10.11.198.000.0000              | admin      | 3 minutes ago |
| 8      | SystemID10 | SmartZone (SCG/SZ/vSZ >= 3.5)        | Aregue: (52, 11, 116, 252, 5552        | admin      | 4 minutes ago |
| 0      | SystemID11 | SmartZone (SCG/SZ/vSZ < 3.5)         | Magaz. (1988, 1987, 112, 1284-03       | admin      | 20 days ago   |
|        | SystemID12 | SmartZone (SCG/SZ/vSZ < 3.5)         | 100pep-112-222, 1222, 1228-022         | admin      | 5 months ago  |

To add a controller, click Add in the upper-right portion of the screen. The following popup appears:

### FIGURE 16 Adding a New Controller Popup

| artZone (SCG/SZ/vSZ < 3.5)<br>oneDirector (Poll, all ZD versions)<br>oneDirector (Push, ZD >= 9.13)<br>nartZone (SCG/SZ/vSZ < 3.5) | •      |
|----------------------------------------------------------------------------------------------------|--------|
| neDirector (Push, ZD >= 9.13)                                                                                                    |        |
| nartZone (SCG/SZ/vSZ < 3.5)                                                                                                    |        |
| nartZone (SCG/SZ/vSZ $>= 3.5$ )                                                                                                    |        |
|                                                                                                    | <br>   |
|                                                                                                    |        |
|                                                                                                    |        |
|                                                                                                    | Create |

The following sections describe how to add each type of controller.

### **ZoneDirector - Poll and Push Methods**

If you have a ZoneDirector 9.13 or lower version, the only option available to bring data into SCI is the polling mechanism, meaning that once the ZoneDirector is added to SCI, SCI regularly polls the ZoneDirector for data.

If you have Zone Director version 9.13 - MR1 or higher, version, you can choose the polling option or the ZoneDirector push mechanism, meaning that ZoneDirector will push data to the SCI.

Ensure that you use only one of the methods (poll or push) to avoid duplicate data.

If you choose the polling method from the popup, the following screen appears:

#### FIGURE 17 Adding a ZoneDirector to Use Polling Method

| New System | ×                                    |
|------------|--------------------------------------|
| System ID: |                                      |
| Туре:      | ZoneDirector (Poll, all ZD versions) |
| URL:       | scheme://host:port                   |
| Username:  |                                      |
| Password:  |                                      |
|            |                                      |
|            | Create Cancel                        |

If you choose the push method from the popup, the following screen appears:

### FIGURE 18 Adding a ZoneDirector to Use Push Method

| New System | ×                               |
|------------|---------------------------------|
| System ID: |                                 |
| Туре:      | ZoneDirector (Push, ZD >= 9.13) |
| URL:       | scheme://host:port              |
| Username:  |                                 |
| Password:  |                                 |
|            |                                 |
|            | Create Cancel                   |

Regardless of which ZoneDirector method you selected, configure these controller settings:

• System ID: Name of the controller you want to add to SCI.

### NOTE

The controller name should be unique and cannot be changed.

- Type: This is the controller type you have already selected from the drop-down menu.
- URL: URL of the controller.
- Username: The administrator username to access the controller.
- Password: The administrator password to access the controller.

### NOTE

The username and password must be *created* in the controller.

Click Create to add the new controller.

The new controller should be listed in the Settings screen, and a confirmation message should be displayed.

### NOTE

For instructions on configuring ZoneDirector (Push XML method) in the Controller Web UI, refer to ZoneDirector (Push Method) on page 44.

### **SmartZone Versions Prior to 3.5**

If you choose SmartZone version less than 3.5 from the popup, the following screen appears:

#### FIGURE 19 Adding a SmartZone Version Prior to 3.5

| New System  | ×                            |
|-------------|------------------------------|
| System ID:  |                              |
| Туре:       | SmartZone (SCG/SZ/vSZ < 3.5) |
| URL:        | scheme://host:port           |
| Backup URL: | scheme://host:port           |
| Username:   |                              |
| Password:   |                              |
|             | Create                       |

Configure the following controller settings:

• System ID: Name of the controller you want to add to SCI.

### NOTE

The controller name should be unique and cannot be changed.

- Type: This is the controller type you have already selected from the drop-down menu.
- URL: URL of the controller.
- Backup URL: URL of the backup controller location.
- Username: The administrator username to access the controller.
- Password: The administrator password to access the controller.

### NOTE

The username and password must be *created* in the controller.

Click Create to add the new controller.

The new controller should be listed in the Settings screen, and a confirmation message should be displayed.

### NOTE

If you are using a SmartZone version 3.2 controller, you might need to configure the controller to send data to SCI. Refer to Enabling AP SCI Statistics Delivery on SmartZone 3.2 Controllers on page 39 for instructions. Similarly, if you are using a SmartZone version 3.4 controller, refer to Enabling AP SCI Statistics Delivery on SmartZone 3.4 Controllers on page 40.

### SmartZone Versions to 3.5 or Later

If you choose SmartZone version 3.5 or later from the popup, the New System screen, shown on the left-hand side of the figure below, appears.

### NOTE

The figure below shows **two** screens: 1) the New System screen, which is on the SCI user interface, and 2) the Create SCI Profile screen, which is on the Controller Web UI at **Systems > General Settings > SCI**. There are three fields in the New System screen whose values must be entered **identically** in the Create SCI Profile screen. The three fields that must match are indicated with arrows in the figure below.

### FIGURE 20 Adding a SmartZone Version 3.5 or Later

| New Syste                | em (SCI UI screen)               | Create SCI Profile (Controller Web UI screen) |
|--------------------------|----------------------------------|-----------------------------------------------|
| System ID:               | Density                          | Name:                                         |
| Type:                    | SmartZone (SCG/SZ/vSZ >= 3.5)    | Server Host:                                  |
| URL:                     | scheme://host:port               | Server Port:                                  |
| Username:                |                                  | User: admin                                   |
| Password:                |                                  | Pdssword: 5caf0ab7c501feb27dcb7e1763f2bf7a    |
| SCI Profile              |                                  | * System ID: Density                          |
| * For SmartZone's SCI Se | ttings.                          |                                               |
| User:                    | admin                            |                                               |
| Password:                | Scaf0ab7c501feb27dcb7e1763f2bf7a | OK Cancel                                     |
|                          | Create Cancel                    |                                               |

The following is a complete list all the fields that you must configure in the SCI New System screen when adding a SmartZone 3.5 controller:

• System ID: This is the unique name of the controller that you want to add to SCI. As shown in the figure above, this field must be identical between the SCI New System screen and the Create SCI Profile screen of the Controller Web UI.

### NOTE

The system ID cannot be changed once it has been configured in the SCI Add System screen.

- Type: This is the controller type you have already selected from the drop-down menu.
- URL: URL of the controller.
- Username: The administrator username to access the controller.
- Password: The administrator password to access the controller.

SCI Profile: Enter the User and Password login credentials to access the SCI profile. These login credentials are different from the
administrator credentials listed in the two preceding bullet items. As shown in the figure above, the two SCI Profile fields must be
identical between the SCI New System screen and the Create SCI Profile screen of the Controller Web UI.

### NOTE

See SmartZone 3.5 controller on page 42 for information about configuring the SCI Profile, shown on the right-hand side of the preceding figure, in the Controller Web UI.

### NOTE

Do not add each controller of the cluster as a separate controller in the SCI.

Click Create to add the new controller.

The new controller should be listed in the Settings screen, and a confirmation message should be displayed.

### **Deleting a Controller**

You can delete a controller by selecting the corresponding check box from the list of controllers on the Admin > Settings screen, then clicking Delete.

### NOTE

The delete operation is irreversible. However, the controller with the same details can be added again. Deleting a controller does not remove its data from the reports.

### **Editing Controllers**

You can modify information about a controller that you have already added to SCI.

### NOTE

You cannot modify the name (System ID) of the controller once it is created.

Follow these steps to edit the controller's information:

 From the SCI dashboards, go to Admin > Settings. The Settings screen appears.

### FIGURE 21 List of Controllers on Settings screen

| ystems |            |                                      |                                         |            | × Delete + Ad |
|--------|------------|--------------------------------------|-----------------------------------------|------------|---------------|
| yotomo |            |                                      |                                         |            | 4 00000       |
|        | System ID  | Туре                                 | URL                                     | User       | Last Seen     |
|        | SystemID1  | SmartZone (SCG/SZ/vSZ < 3.5)         | Higgs (85, 115-85, 177-845)             | admin      | 2 minutes ago |
| 8      | SystemID2  | SmartZone (SCG/SZ/vSZ >= 3.5)        | 100pt-100.000.110.111.011.010           | admin      |               |
| 0      | SystemID3  | SmartZone (SCG/SZ/vSZ >= 3.5)        | 10px/98.70.0110.0040                    | admin      | 3 months ago  |
| 0      | SystemID4  | SmartZone (SCG/SZ/vSZ < 3.5)         | 149pt-1708-184-185-1784-18              | sci_mon    | 2 minutes ago |
| 8      | SystemID5  | SmartZone (SCG/SZ/vSZ < 3.5)         | New York Reging Laboration contribution | ruckus.sci | 2 minutes ago |
| 8      | SystemID6  | SmartZone (SCG/SZ/vSZ < 3.5)         | 1953au / 100, 321, 1750, 201, 50 × 621  | rsa-agent  | 2 minutes ago |
| 60     | SystemID7  | SmartZone (SCG/SZ/vSZ < 3.5)         | 100pts-102.11.110.002.0001              | admin      | 2 minutes ago |
|        | SystemID8  | ZoneDirector (Poll, all ZD versions) | 100pm-152.11.116.252.0000               | admin      | 3 minutes ago |
| 8      | SystemID9  | ZoneDirector (Poll, all ZD versions) | 14(per/10) 11, 116, 202 (1980)          | admin      | 3 minutes ago |
| 8      | SystemID10 | SmartZone (SCG/SZ/vSZ >= 3.5)        | Ampount (102) 111 1140-0000 00000       | admin      | 4 minutes ago |
| 8      | SystemID11 | SmartZone (SCG/SZ/vSZ < 3.5)         | Higgs: (1986, 1971, 112, 128-12)        | admin      | 20 days ago   |
| 0      | SystemID12 | SmartZone (SCG/SZ/vSZ < 3.5)         | 100pep-112-331-325, 114-86-82           | admin      | 5 months ago  |

2. Click the controller that you want to edit.

A dialogue box appears with controller information you can modify, as shown. Make necessary changes.

#### FIGURE 22 Editing controller information

| SCI-PUSH-XML-F | POLL ×                               |
|----------------|--------------------------------------|
| System ID:     | SCI-PUSH-XML-POLL                    |
| Туре:          | ZoneDirector (Poll, all ZD versions) |
| URL:           |                                      |
| Username:      | admin                                |
| Password:      | Leave blank to remain unchanged      |
|                |                                      |
|                | Update Cancel                        |

#### 3. Click Update.

You have successfully edited the controller's information.

### **Enabling AP SCI Statistics Delivery on SmartZone 3.2 Controllers**

Ruckus Wireless APs do not send statistics that are customized for SCI to SmartZone controllers in order to save network and disk resources. If you add a SmartZone controller as a data source for SCI, you must enable AP SCI statistics delivery on the controller.

Follow these steps to enable AP SCI statistics delivery:

- 1. Run the following commands to verify if the APs are sending statistics to SCI:
  - SZ> enable

  - SZ# show running-config common-settings ap-sci
  - AP SCI: Enabled

After executing these commands, if the output is AP SCI: Disabled, follow the next step to enable AP SCI.

- 2. Run the following commands to enable AP SCI:
  - SZ> enable

  - SZ# config
  - SZ(config)# ap-sci enable
  - SZ(config)# exit
  - SZ#

Verify that AP SCI is enabled by running the **show running-config common-settings ap-sci** command again.

For SmartZone version 3.4, see Enabling AP SCI Statistics Delivery on SmartZone 3.4 Controllers on page 40. For other SmartZone versions, refer to the SmartZone documentation for details about how to enable APs to send statistics tailored for SCI to the SmartZone controller.

The SCI Master and Data Node IP Adresses must be whitelisted on the controller for SCI to pull data from the controllers.

### Enabling AP SCI Statistics Delivery on SmartZone 3.4 Controllers

Ruckus Wireless APs do not send statistics that are customized for SCI to SmartZone controllers in order to save network and disk resources. If you add a SmartZone controller as a data source for SCI, you must enable AP SCI statistics delivery on the controller.

Follow these steps to enable AP SCI statistics delivery:

- 1. Run the following commands to verify if the APs are sending statistics to SCI:
  - SZ> enable
  - Password: \*\*\*\*\*\*\*\*
  - SZ# show running-config zone-global ap-sci
  - AP SCI: Enabled

After executing these commands, if the output is AP SCI: Disabled, follow the next step to enable AP SCI.

- 2. Run the following commands to enable AP SCI:
  - SZ> enable

  - SZ# config
  - SZ(config)# ap-sci enable
  - SZ(config)# exit
  - SZ#

Verify that AP SCI is enabled by running the show running-config zone-global ap-sci command again.

For SmartZone version 3.2, see Enabling AP SCI Statistics Delivery on SmartZone 3.2 Controllers on page 39. For other SmartZone versions, refer to the SmartZone documentation for details about how to enable APs to send statistics tailored for SCI to the SmartZone controller.

The SCI Master and Data Node IP Adresses must be whitelisted on the controller for SCI to pull data from the controllers.

# **Configuring the Controller**

| • | Configuring Controllers from the Web UI | .41 |
|---|-----------------------------------------|-----|
| • | Important Setting on ZoneDirector.      | .46 |

To understand the performance trends of a controller, you must add the controller to SCI and configure its SCI settings to monitor it.

## **Configuring Controllers from the Web UI**

After a controller is added to the SCI cluster for monitoring, you must configure the SCI settings of the controller from the controller's web UI.

### **Configuring SCI Settings for:**

### SmartZone 3.4 controller

Follow these steps to modify the SCI settings from the controller web UI:

1. In the controller web UI, click Configuration > System > SCI Setting.

The SCI Setting page appears.

### NOTE

This procedure is applicable for all controllers running SmartZone 3.4 and below.

### FIGURE 23 SmartZone 3.4 SCI Setting page

| 🗧 🔍 🔍 🗽 Ruckus Wireless - Virtua              | 15 ×                                         |                               |                                           |        |                |                                                                                       |
|-----------------------------------------------|----------------------------------------------|-------------------------------|-------------------------------------------|--------|----------------|---------------------------------------------------------------------------------------|
|                                               | .198:8443/wsg/index.jsp#d5611b               |                               |                                           |        |                | ☆] =                                                                                  |
| Certificates on some APs need to be refreshe  | xd, please go to Administration->AP Certific | ate Replacement page to verit | y and follow the Certificate Refresh Proc |        |                | n   Super Admin   <u>My Account</u>   <u>Log Off</u>   (<br>Essentials (vSZ34e-ML-451 |
|                                               | Dashboard                                    | Monitor                       | Configuration                             | Report | Administration |                                                                                       |
| Configuration >> SCI Setting Wireless Network | SCI Setting                                  |                               |                                           |        |                |                                                                                       |
| dentity 🔻                                     | 0                                            |                               |                                           |        |                |                                                                                       |
| System 🔺                                      | Cli System ID: TDC_SCG0                      | 4                             |                                           |        |                |                                                                                       |
| Cluster Planes                                | SCI Server Host: *                           |                               |                                           |        |                |                                                                                       |
| Log Settings                                  | SCI Server Port: * 1883                      |                               |                                           |        |                |                                                                                       |
| Event Management                              | Password: * ······                           |                               |                                           |        |                |                                                                                       |
| Event Threshold                               | Refresh Apply Cancel                         |                               |                                           |        |                |                                                                                       |
| Northbound Portal Interface                   |                                              |                               |                                           |        |                |                                                                                       |
| System Time                                   |                                              |                               |                                           |        |                |                                                                                       |
| External Email Server                         |                                              |                               |                                           |        |                |                                                                                       |
| External FTP Servers                          | •                                            |                               |                                           |        |                |                                                                                       |
| External SMS Gateway                          |                                              |                               |                                           |        |                |                                                                                       |
| Certificate Store                             |                                              |                               |                                           |        |                |                                                                                       |
| SNMP Settings                                 |                                              |                               |                                           |        |                |                                                                                       |
| SCI Setting                                   |                                              |                               |                                           |        |                |                                                                                       |
| Manage User Agent Blacklist                   |                                              |                               |                                           |        |                |                                                                                       |
| Management Interface ACL                      |                                              |                               |                                           |        |                |                                                                                       |
|                                               |                                              |                               |                                           |        |                |                                                                                       |
|                                               |                                              |                               |                                           |        |                |                                                                                       |
|                                               |                                              |                               |                                           |        |                |                                                                                       |
|                                               |                                              |                               |                                           |        |                |                                                                                       |

- 2. Select the **Enable SCI Server** check-box.
- 3. Configure the following SCI settings:
  - SCI System ID: type the unique name that was given while adding the controller.
  - SCI Server Host: type the SCI IP address or the domain name
  - SCI Server Port: set to 1883
  - Password: enter the password to access the SCI server

You have completed configuring the SCI server settings on the SmartZone 3.4 controller.

### NOTE

The Master and Data node IP addresses must be *white-listed* on the controller for SCI to *pull* data from the controllers.

### SmartZone 3.5 controller

Follow these steps to modify the SCI settings from the controller web UI:

### NOTE

This procedure is applicable for all controllers running SmartZone 3.5 and above.

 In the controller web UI, click System > General Settings > SCI. The SCI Setting page appears.

### FIGURE 24 SmartZone 3.5 SCI Setting page

|                  |                          |                    | ×    |               |
|------------------|--------------------------|--------------------|------|---------------|
| Dashboard        | About Time Syslog SCI    | Create SCI Profile |      |               |
| System 🔻         | 🗹 Enable SCI             |                    |      |               |
| General Settings | 🕂 Create 🖉 Configure 🗊 D | * Name:            |      | Q 🔁 Refresh   |
|                  |                          | * Server Host:     |      | 0             |
| AP Settings      |                          | * Server Port:     |      |               |
| Cluster          |                          | * User:            |      | No data « 1 » |
|                  |                          | * Password:        |      |               |
| Maps             | 😂 Refresh 🗸 OK 🗶 Cancel  | * System ID:       |      |               |
| Certificates     |                          |                    |      |               |
| Templates        |                          | <b>OK</b> Ca       | ncel |               |

- 2. Select the Enable SCI check-box.
- 3. Click **Create** to create a new SCI profile. The **Create SCI Profile** screen appears.

You can click Configure to modify an existing SCI profile.

- 4. Configure the following SCI settings:
  - Name: Type the name of the SCI profile.
  - SCI Server Host: Type the SCI IP address or the domain name.
  - SCI Server Port: Set to 8883.
  - User: The value of this field must be identical to the "User" field as configured in the screen for adding a new SmartZone version 3.5 or later in the SCI user interface. The following figure shows the New System screen from the SCI user interface, and the red arrows indicate which fields on that screen must be entered identically to corresponding fields in the Create SCI Profile screen in the SmartZone Controller Web UI.

### FIGURE 25 Arrows indicate fields that must match between SCI UI (left side) and Controller Web UI configuration (right side)

| New Syste                | em (SCI UI screen)               |   | Create SCI Profile (Controller Web UI screen) |
|--------------------------|----------------------------------|---|-----------------------------------------------|
| System ID:               | Density                          | K |                                               |
| Туре:                    | SmartZone (SCG/SZ/vSZ >= 3.5)    | ] | * Name:                                       |
| URL:                     | scheme://host:port               | ] | Server Host:     Server Port:                 |
| Username:                |                                  | ] | • User; admin                                 |
| Password:                |                                  | ] | Password: 5caf0ab7c501feb27dcb7e1763f2bf7a    |
| SCI Profile              |                                  |   | * System ID: Density                          |
| * For SmartZone's SCI Se | admin                            | H |                                               |
| Password:                | 5caf0ab7c501feb27dcb7e1763f2bf7a |   | OK Cancel                                     |
|                          | Create Cancel                    | Ī |                                               |

- Password: The value of this field must be identical to the "Password" field as configured in the screen for adding a new SmartZone version 3.5 or later in the SCI user interface (as indicated in the preceding figure).
- System ID: Set this to the same unique name that was used in the "System ID" field as configured in the screen for adding a new SmartZone version 3.5 or later in the SCI user interface (as indicated in the preceding figure).
- 5. Click OK.

You have completed configuring the SCI server settings on the SmartZone 3.5 controller.

### **ZoneDirector (Push Method)**

Follow these steps to modify the SCI settings from the ZoneDirector controller web UI:

1. Navigate to **Configure > System**.

2. Click the Network Managment option at the bottom of the page.

The SCI management section opens, and you can enter the SCI details:

#### FIGURE 26 ZoneDirector (Push Method) SCI Settings Page

| E Network Management                                                                   |         |
|----------------------------------------------------------------------------------------|---------|
| SmartCell Insight Management                                                           |         |
| Enter the SmartCell Insight server which ZoneDirector will send statistical updates to | ).      |
| Enable management by SmartCell Insight                                                 |         |
| URL*                                                                                   |         |
| User Name*                                                                             |         |
| Password*                                                                              |         |
| System ID*                                                                             |         |
| Last successful contact (9/18/2017, 2:51:01 PM), but upload statistical failed.        | Refresh |
|                                                                                        | Apply   |
|                                                                                        |         |

- 3. Configure the following SCI settings:
  - URL: URL of the SCI.
  - User Name: Login username for SCI.
  - Password: Login password for SCI.
  - System ID: Set this to the same unique name that was used in the SCI user interface screen for adding a controller.
- 4. Click Apply.

If you are using ZD3000 or ZD5000, setting the above configuration completes the setup required to enable ZoneDirector Push data. However, for ZD1100 and ZD 1200, additional configuration is required to enable Push XML settings. Please follow the steps shown in the following code block if you have a ZD 1100 or ZD 1200:

```
ruckus> en
ruckus# config
You have all rights in this mode.
ruckus(config)# system
ruckus(config-sys)# session-stats-resv
The session statistics function has been enabled.
ruckus(config-sys)# quit
No changes have been saved.
ruckus(config-sys)# show
Session Statistics:
Enable= true
Limited Unauthorized Session= true
```

ruckus(config)# quit

# **Important Setting on ZoneDirector**

When setting up a ZoneDirector from which SCI will retrieve data, please ensure that the **Enable login Warning** box is *not* checked. If it is checked, SCI will have trouble retrieving data from the ZoneDirector.

FIGURE 27 Do Not Enable Login Warnings in ZoneDirector Configuration

| SMS settings                                                                        |                                                          |
|-------------------------------------------------------------------------------------|----------------------------------------------------------|
| Enable SMS Server                                                                   |                                                          |
|                                                                                     |                                                          |
| <ul> <li>twilio account information</li> </ul>                                      |                                                          |
| Account SID                                                                         | [register a new twilio account]                          |
| Auth Token                                                                          |                                                          |
| From PhoneNumber                                                                    |                                                          |
| clickatell account information                                                      |                                                          |
| User Name                                                                           | [register a new clickatell account]                      |
| Password                                                                            |                                                          |
| API Id                                                                              |                                                          |
| From PhoneNumber                                                                    |                                                          |
| login Warning Enable login warning to pop up a warning after a Enable login Warning | a user logs into the ZD management GUI and SSH.          |
| Customize Warning Content:                                                          |                                                          |
| -                                                                                   | ized user only. If you are not an authorized user, ggin. |
| Network Management                                                                  |                                                          |

The path to get to this screen in the ZoneDirector Web UI is **Configure > System**. The **Enable login Warning** box is located in the bottom half of the screen.

# **Updating the SCI Software**

| • | Updating the Software from the Cloud4           | 17 |
|---|-------------------------------------------------|----|
| • | Updating the Software Package by Downloading it | 17 |

You can update your SCI software either from the cloud or by downloading the updated software package.

### Updating the Software from the Cloud

You can update the SCI software from the cloud if you are connected to the internet (recommended).

Follow these steps to update the software from the cloud:

#### NOTE

Because the cloud updater downloads images from Amazon AWS, ensure that the following domains are whitelisted from the SCI VM for both incoming and outgoing traffic:

- s3-us-west-2.amazonaws.com
- 484213038011.dkr.ecr.us-west-2.amazonaws.com
- 1. From the SCI dashboard, click Admin > Status & Update.

The Status & Update page appears.

2. Click Check for Updates.

#### FIGURE 28 Updating software

| Nodes  |                  |                 |    |         |            |           |            |
|--------|------------------|-----------------|----|---------|------------|-----------|------------|
|        | ID               |                 | N  | lode IP | Node Token | Node Type | Node State |
|        | master-de51732f  |                 |    |         |            | master    | •          |
|        |                  |                 |    |         |            |           |            |
|        |                  |                 |    |         |            |           |            |
| Update |                  |                 |    |         |            |           |            |
|        | Current Version: | v2.2.0          |    |         |            |           |            |
|        | Latest Version:  | v2.2.0          |    |         |            |           |            |
|        |                  | Check for Updat | es |         |            |           |            |

It takes up to 10 minutes to update the software package.

### Updating the Software Package by Downloading it

You can also update the SCI software by downloading the updated software package if you are not connected to the internet.

- Follow these steps to update the software by downloading the software package:
- 1. Download the updated software package from the Ruckus Wireless support web site.
- 2. Upload the software package to the Master Node location: /storage/updates directory.

 From the Master node, run the command: sudo docker exec -it rsa-cluster-manager bin/rake rsa\_cluster\_manager:software\_update:from\_package[software\_update\_package\_file\_name], where software\_update\_package\_file\_name is the name of the updated software package file (without the parent directories) uploaded in the previous step.

It takes up to 10 minutes to exclusively update the software package (not counting the time to upload or download the software).

# **Managing Licenses**

| • | Trial License                   | 19 |
|---|---------------------------------|----|
| • | Lipgrading to the SCI License 4 | 19 |

SCI supports a trial license which you can use to familiarize with the product, and also supports a permanent SCI license.

## **Trial License**

SCI is provided with a built-in trial license. You can upgrade to the SCI license before the trial period ends.

- Is valid only for 90 days
- Does not limit the number of controllers or APs supported by SCI
- Must be upgraded to a SCI license within the validity period of the trial license
- Does not allow you to view reports after the validity period ends

## **Upgrading to the SCI License**

After using SCI with the trial license, make sure that you upgrade to the permanent SCI license in order to benefit from the product.

Follow these steps to upgrade to the SCI license:

1. In the SCI web UI, click Admin > License.

The License page appears.

#### FIGURE 29 License page

| SmartCell Insight  |                    |                             |                   |                                                                                  |  |
|--------------------|--------------------|-----------------------------|-------------------|----------------------------------------------------------------------------------|--|
| Overview           | License            |                             |                   |                                                                                  |  |
| Network            |                    |                             |                   |                                                                                  |  |
| Access Points      | Feature            | Start                       | Expiration        | Notice                                                                           |  |
| MLANS              | INSTANCE-SCI-TRIAL | Jul 19 2016 15:59           | Oct 17 2016 15:59 | Limited time trial license. Please contact our support team to purchase license. |  |
| Clients            |                    | Jul 19 2016 18:00           | Perpetual License |                                                                                  |  |
| Applications       |                    | Jul 19 2016 18:00           | Perpetual License |                                                                                  |  |
| Artime Utilization | Upload License     |                             |                   |                                                                                  |  |
| AP Details         | Serial Number:     | 1234567890MAIT              |                   |                                                                                  |  |
| Client Details     |                    |                             |                   |                                                                                  |  |
| Duta Explorer      | File:              | Click here to select a file |                   |                                                                                  |  |
| Admin 👻            |                    | Upload                      |                   |                                                                                  |  |
| Status & Update    |                    |                             |                   |                                                                                  |  |
| Diagnostics        |                    |                             |                   |                                                                                  |  |
| Settings           |                    |                             |                   |                                                                                  |  |

- 2. Use the Serial Number shown here to activate your license.
- 3. Click File, to upload the license file that you have downloaded from the Ruckus Support website.
- 4. Click Upload.

### NOTE

The number of AP licenses uploaded should at least be equal to, or more than the total number of active APs connected to the controllers which are configured in SCI.

# Migration from SCI 1.x

This section describes how you migrate existing data from SCI 1.x to SCI 3.5.0.

As SCI 3.5.0 is built on a different software stack from SCI 1.x series, if there is a need to migrate existing data from SCI 1.x to SCI 3.5.0, a full migration of raw data files with complete re-aggregation of data sources is required. However, do note that data migration is not necessary for the upgrade from SCI 1.x to SCI 3.5.0. Before you start migration, ensure that you have the following pre-requisites and setup.

### NOTE

This self-service migration feature has been tested to the best of our ability. However, we may not have covered all cases since it is highly dependent on the environment and SCI 1.x setup. If you have issues during migration, do contact Ruckus Wireless Support at https://support.ruckuswireless.com/contact-us.

### NOTE

The migration process can take several hours per month of data, based on data volume and time span.

#### NOTE

Migration of data from SCI 1.4 is currently supported only for Smart Zone(SZ) data.

### **Prerequisites**

Before you start migration, ensure that you have the following prerequisites

- 1. SCI 1.4 is installed. Earlier versions of SCI 1.x should first be upgraded to SCI 1.4 before starting the migration process.
- 2. SCI 3.5.0 is installed.
- 3. SCI 3.5.0 requires a higher storage capacity 4 times higher than the raw data in SCI 1.x version in order to be fault tolerant. Adequate storage requirements are necessary before you begin migration.
- 4. The system for which migration is to be performed is added to the SCI 3.5.0 instance in the Admin > Settings section. Ensure that the system name in SCI 3.5.0 matches the name of the system that is being migrated.
- 5. Optional: You can add more data nodes to the SCI 3.5.0 cluster if you want the migration to be faster.

### NOTE

- Application report is not supported in SCI 1.x version.
- Migration of ZoneDirector data is not supported.
- Migration can only be performed for one system at a time.
- Time required for migration is dependent on the number of controllers, number of APs, number of days of data to be migrated, and the server resources allocated to the migration cluster.

## **Migration Procedure**

Follow the steps below to successfully migrate from SCI 1.x to SCI 3.5.0.

1. Download the file *migrate.tar.gz* from the support website https://support.ruckuswireless.com/. Copy the tar file to SCI 3.5.0 VM and run the following command.

tar xvzf migrate.tar.gz

This command will create the following scripts in the current directory.

- 1. step-1-tar.sh
- 2. step-2-scp.sh
- 3. step-3-list.sh
- 4. step-4-migrate.sh
- 5. step-5-cleanup.sh
- 2. Copy the script step-1-tar.sh to the SCI 1.4 VM.
- 3. On SCI 1.4 VM run the following command to prepare the system data for migration.

```
sudo sh step-1-tar.sh <SCI1.4-System-Name>
```

This command generates the following tar file, which contains the data for the system in a compressed format.

/opt/ruckuswireless/sci/scildata.tar

4. On SCI 3.5.0 VM, run the following command to copy the file from SCI 1.4 VM. If you are prompted for a username and password, do provide the credentials for SCI 1.4 login.

sudo sh step-2-scp.sh <SCI 1.4 -Hostname>

5. On SCI 3.5.0 VM, use the following command to list the dates for which data is available.

sudo sh step-3-list.sh <SCI1-System-Name>

6. On completion of the above step, all the dates for which data is available for migration from SCI 1.4, is listed in the file /storage/ rsa-master/logs/migration/dates.txt in the form of a data directory URL.

**Optional**: If you wish to migrate data only for a select period, delete the lines from this file for dates which do not have to be migrated. For example, if the system has data from 2014 to 2016 and only 2016 data is required, then all the lines containing / 2014/ and /2015/ should be deleted from the file.

### NOTE

If you already have a running instance of SCI 2.x, which is collecting data for the system, do delete the overlapping dates from the *dates.txt* file before proceeding with the migration. Otherwise, there will be duplicated data for the overlapping period.

7. Once the dates.txt is ready, start the migration process by running the following command on SCI 3.5.0 VM

sudo sh step-4-migrate.sh <SCI 3.5.0-System-Name>

#### NOTE

Ensure that the system name in SCI 3.5.0 matches the name of the system that is being migrated from version 1.4.

8. When the migration is complete, and you have verified that all data is in the new SCI, run this step to clean up all temporary files created by the migration process:

sudo sh step-5-cleanup.sh

# **Monitor the Migration Process**

To monitor the progress of the migration job, view the log file /storage/rsa-master/logs/migration/spark.stdout. Detailed spark logs are available at https://< SCI 3.5.0 VM IP:58080/ and indexing logs at https://< SCI 3.5.0 VM IP:58090

The migration process can take several hours per month of data, based on data volume and time span.

To verify that the migration has completed successfully, review the following:

- The last line of the log file (/storage/rsa-master/logs/migration/spark.stdout) should read as Completed Migration.
- Indexing logs have no entries in Running Tasks
- Data is available in SCI 3.5.0 reports.

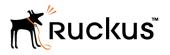

Copyright <sup>©</sup> 2006-2017. Ruckus Wireless, Inc. 350 West Java Dr. Sunnyvale, CA 94089. USA www.ruckuswireless.com